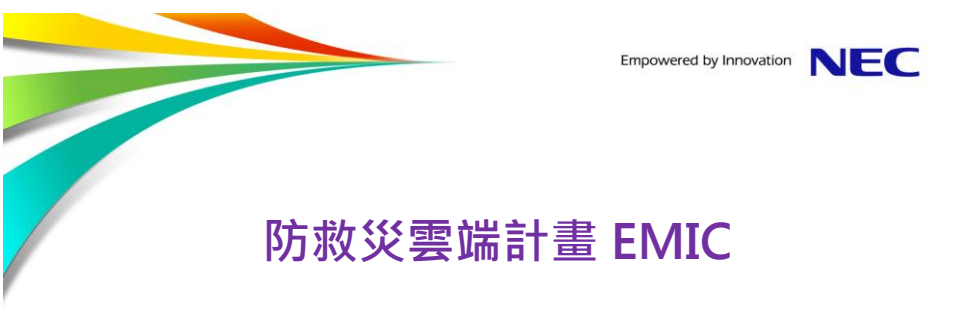

# **EMIC 系統登入作業**

2014年01月29日

#### 台灣NEC

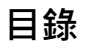

#### Empowered by Innovation NEC

- **1. 我的E政府「公務帳號」申請**
- **2. 使用「我的E政府公務帳號」登入**
- **3. EMIC 應變服務登入作業**
- **4. EMIC 應變服務權限管理說明**
- **5. EMIC 應變服務系統操作及個人化**

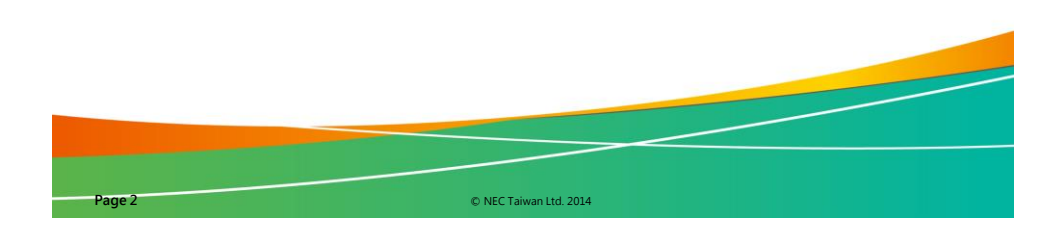

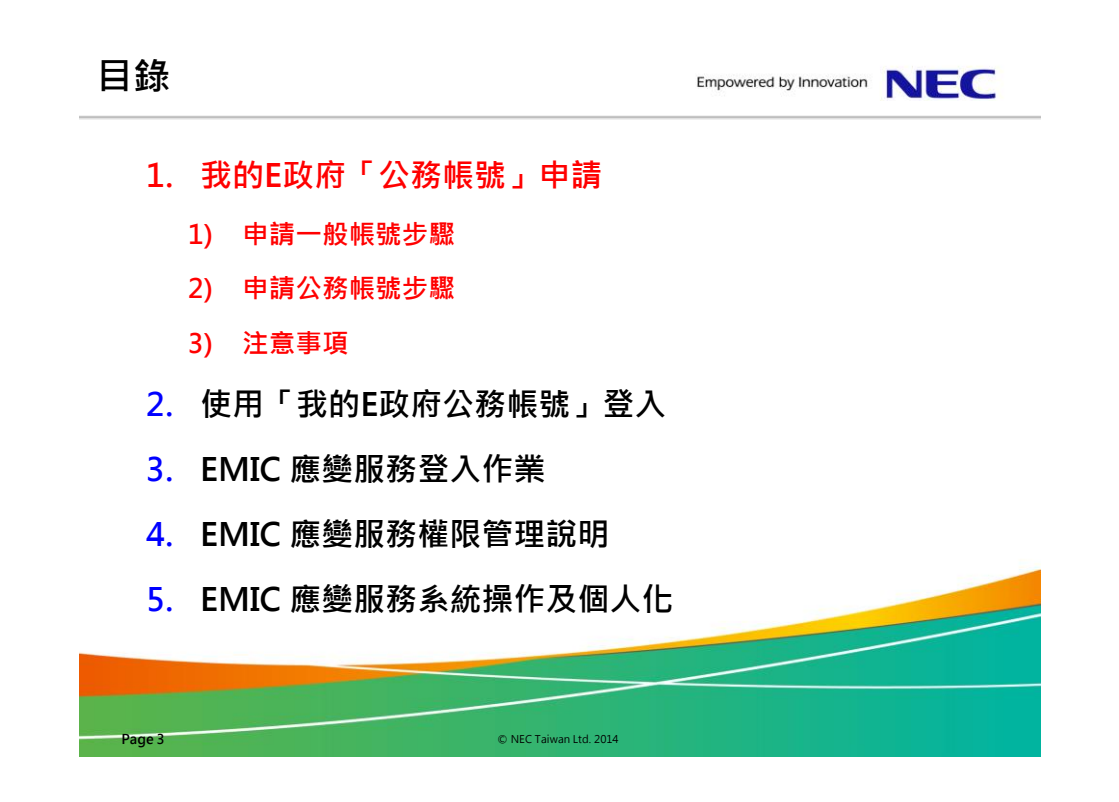

### **我的E政府「公務帳號」說明**

■欲申請「公務帳號」,須先申請「一般帳號」。 ■若有帳號申請上任何疑問,請電我的E政府客服中心: (02)2192-7111。 ▐ 我的E政府帳號常見問題請參考網址: <http://www8.www.gov.tw/egov/faq/FAQ.html>

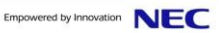

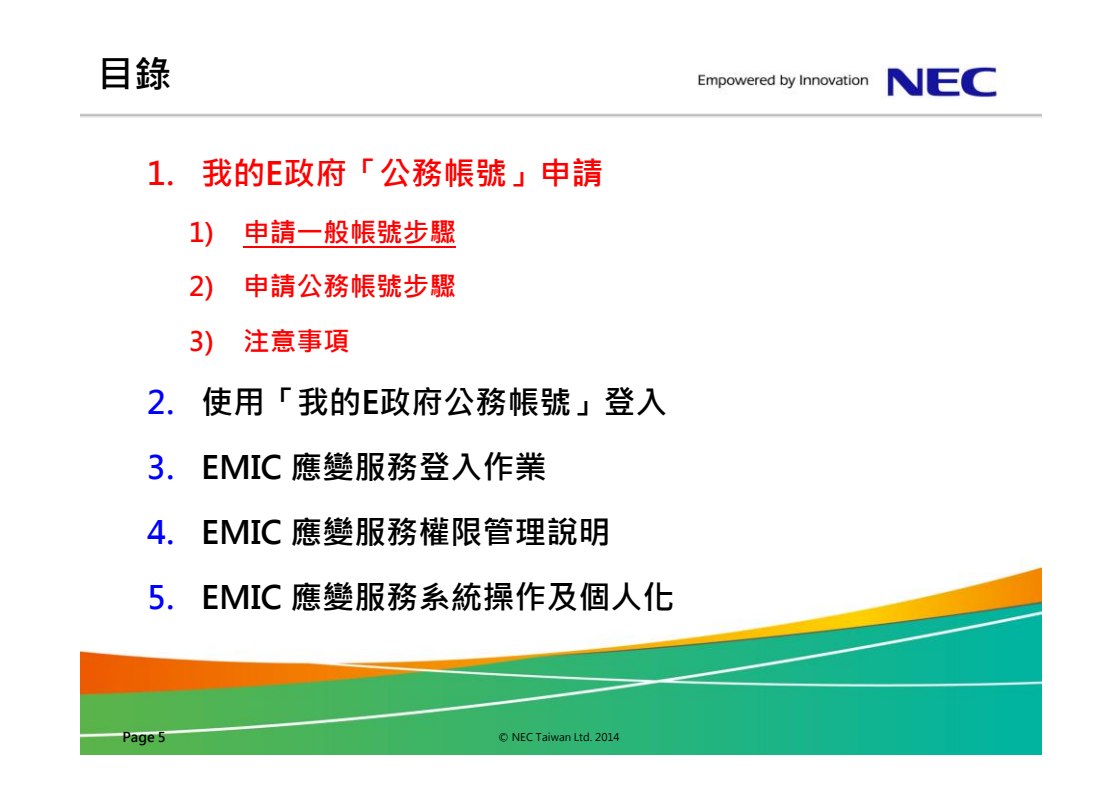

1. 連結至我的E政府入口網: <http://www.gov.tw/>, 在網頁右上方點選「加 入會員」(紅色箭頭所示)。

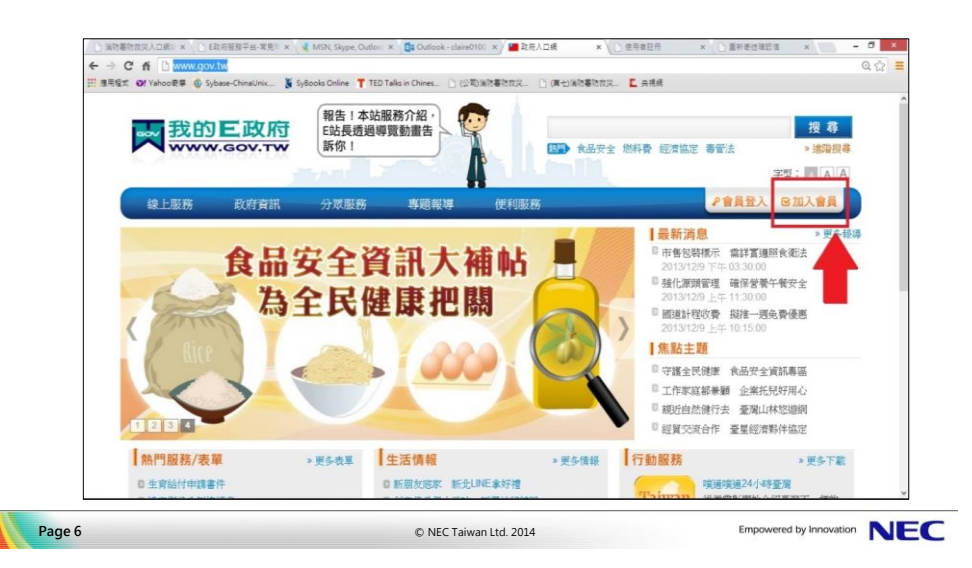

2. 會員註冊 Step1: 選擇您的帳號及密碼, 請輸入以下三個必填欄位:

- 1) 帳號:只接受5至15個字元的英文字母、數字,第一個字元必須為英 文字母 (例如: clairesu1234) 。
- 2) 設定密碼:只接受8至15個字元的英文字母、數字、特殊字元,至少 須含英文字母及數字,但不得與帳號相同;密碼有區分大小寫 (例如: abcd1234 )。
- 3) 確認密碼:請重複輸入您剛剛所設定的密碼。

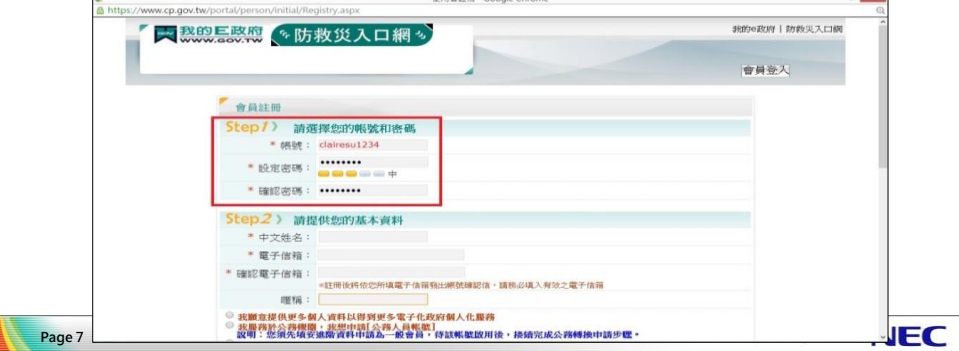

#### **申請一般帳號步驟 3**

- 3. 會員註冊 Step2:請提供您的基本資料
	- 1) 依照必填欄位填入中文姓名、電子信箱、確認電子信箱 [備註]註冊後將依所填電子信箱發出帳號確認信,請填入有效之電子信箱。
	- 2) 請點選第2個選項 (依紅色框所示)

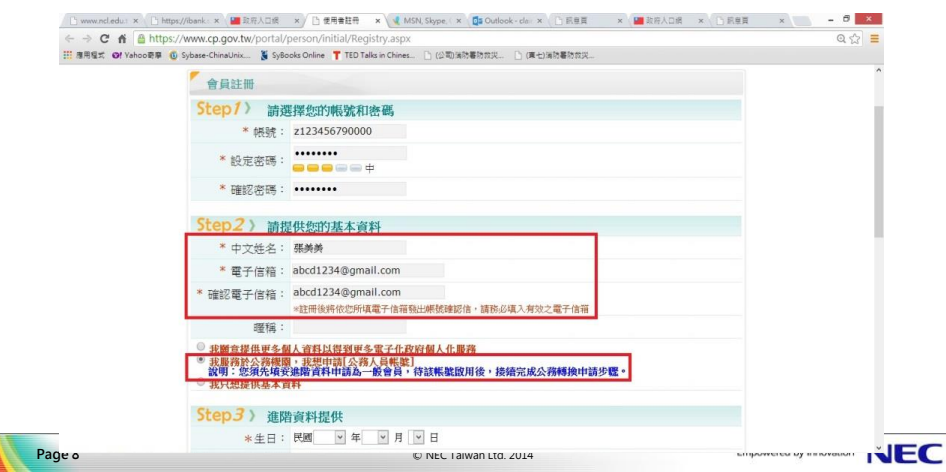

4. 會員註冊 Step3:進階資料提供 請輸入畫面上的必填欄位 (生日、身分證 / 護照號碼、性別、通訊地址、 聯絡電話)。

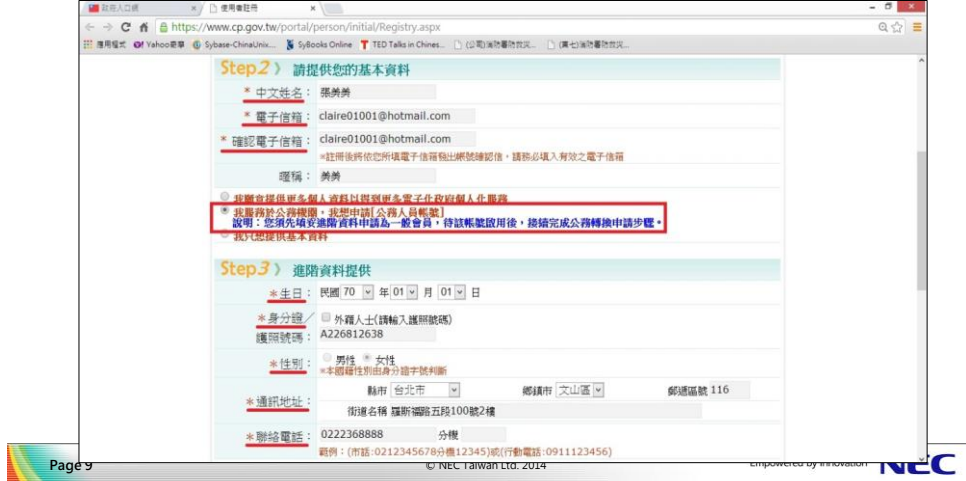

#### **申請一般帳號步驟 5**

5. 會員註冊 Step4:設定您的忘記密碼救援選項 假設下次登入時忘記密碼,可經由此處設定的問題並給予正確回答,系統 將會寄發密碼至您的電子信箱。

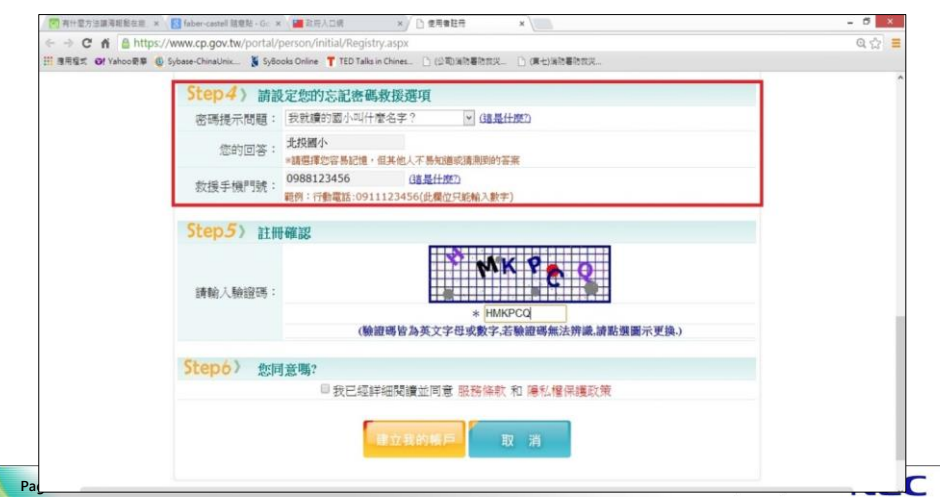

6. 會員註冊 Step5:註冊確認 輸入圖片中的驗證碼,並勾選「我已經詳細閱讀並同意服務條款和 隱私權保護政策」,再按下『建立我的帳戶』按鈕。

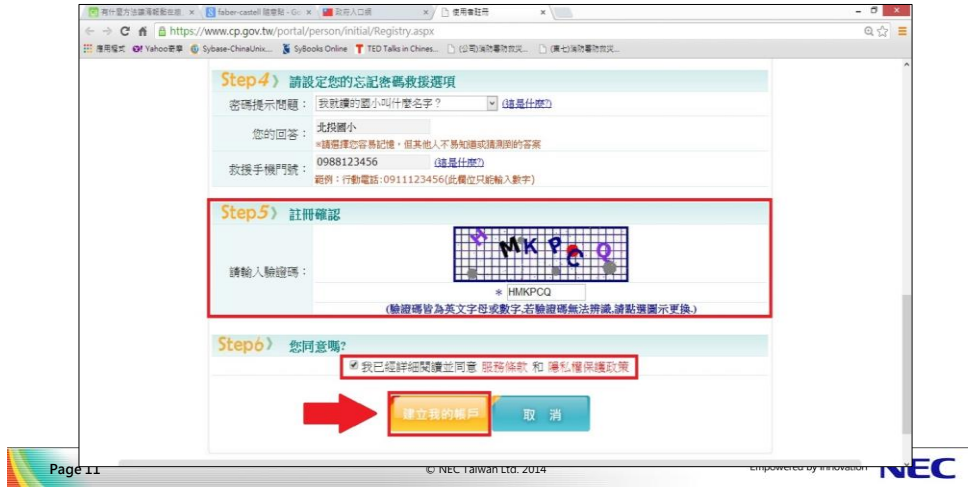

#### **申請一般帳號步驟 7**

7. 帳號申請完成會出現下列網頁。 一般會員註冊成功,系統會發送「確認信」到您的電子信箱。 [備註]系統會在十分鐘內發送至您的電子信箱。

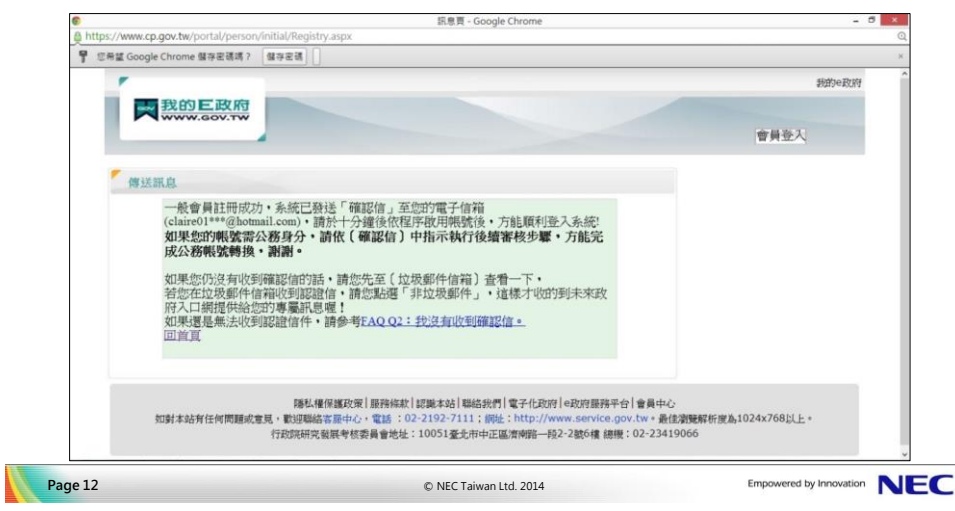

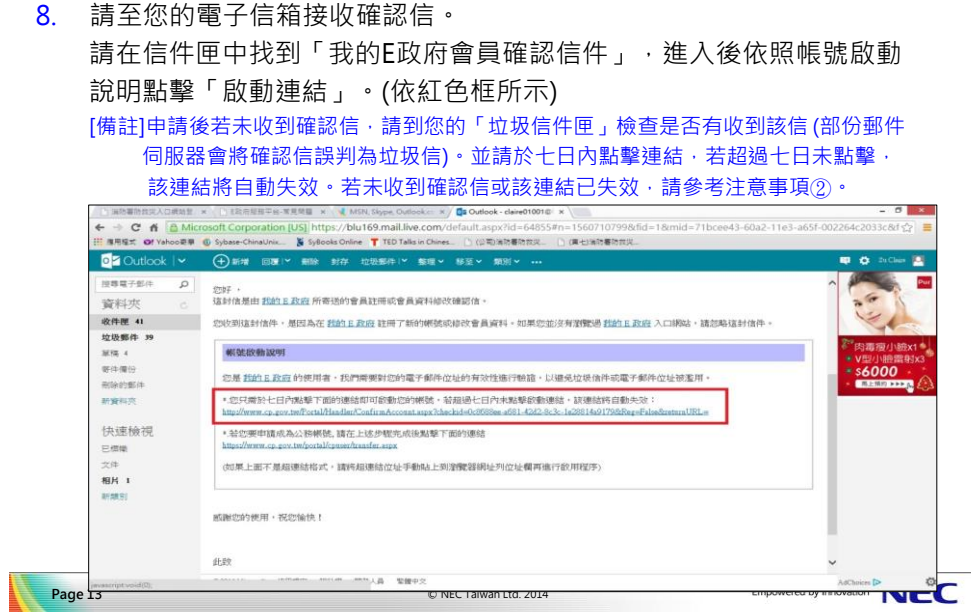

### **申請一般帳號步驟 9**

9. 點擊啟動連結後,即跳出帳號已啟用成功的視窗,表示您已註冊成功。

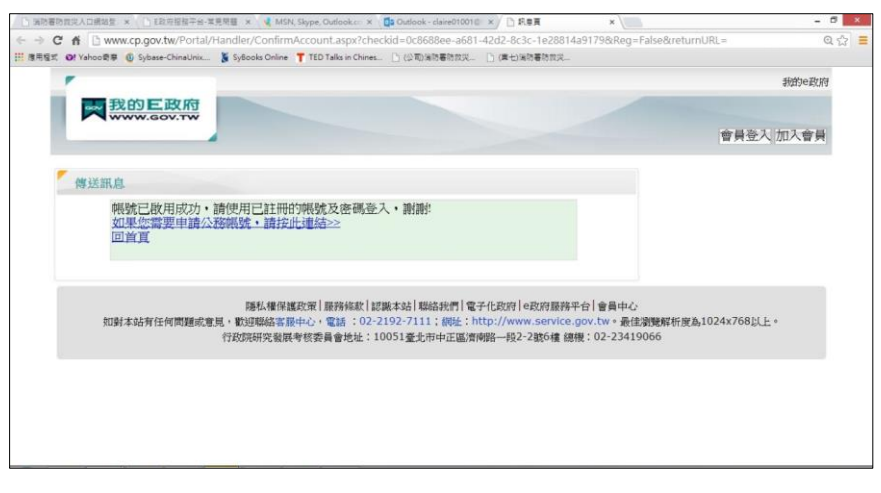

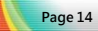

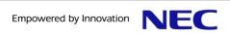

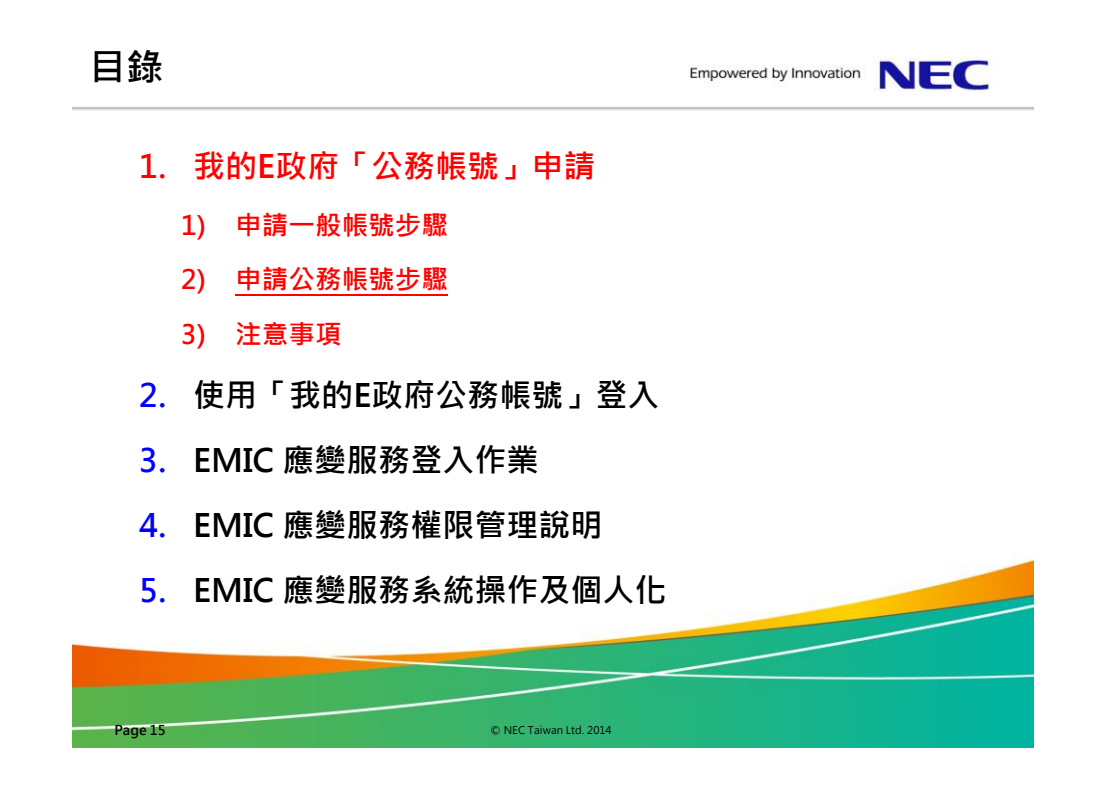

1. 已成功申請一般帳號,欲申請公務帳號者,請連結至我的E政府入口網: http://www.gov.tw/, 在網頁右上方點選「會員登入」後出現下頁,請 輸入帳號/密碼直接登入(依紅色框所示)。

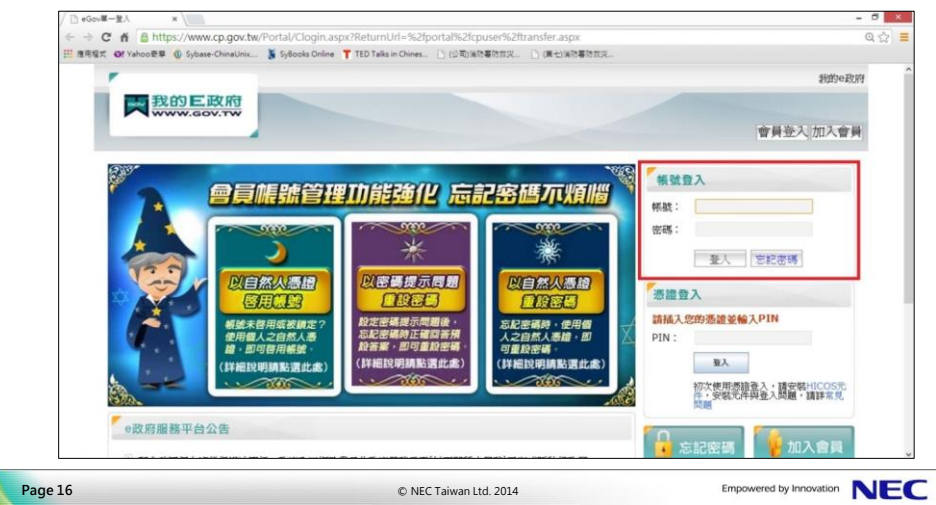

2. 登入成功後,請點選頁面右上角的「我的專區」(依紅色框所示)。

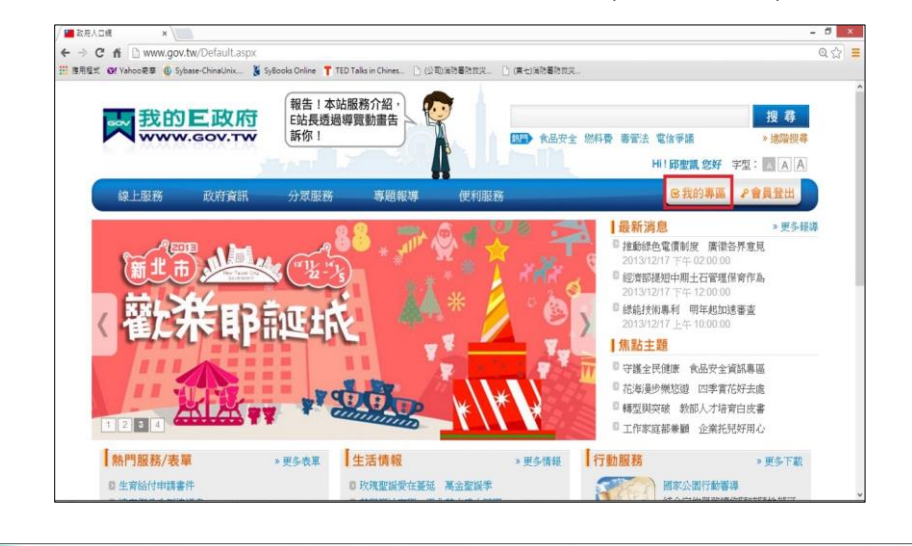

© NEC Taiwan Ltd. 2014

Empowered by Innovation NEC

#### **申請公務帳號步驟 3**

**Page 17**

3. 請點選頁面左邊「申請公務帳號」(依紅色框所示)。

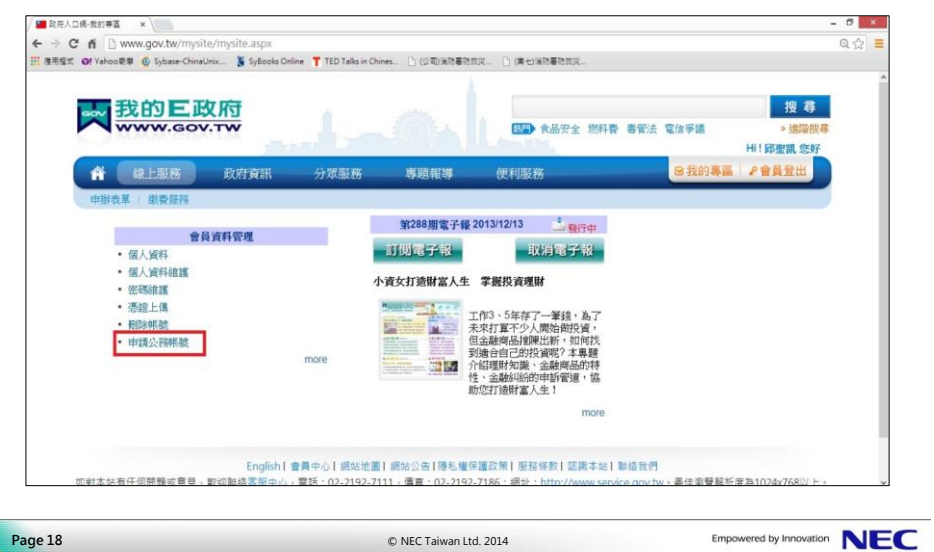

#### 4. 填寫相關資料

請輸入您所服務機關的 OID 到「新機關OID」欄位。

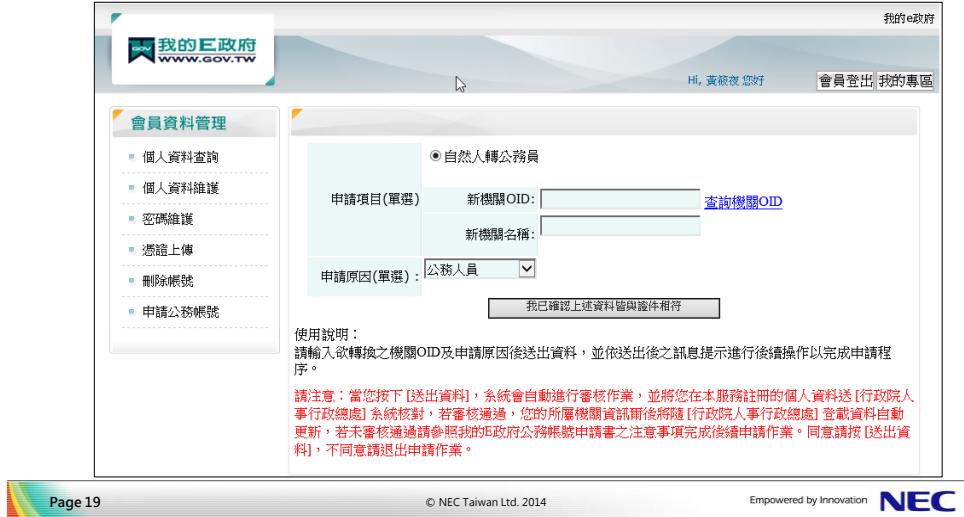

# **申請公務帳號步驟 4 – 1**

1) 若不清楚您服務機關的 OID, 請點選「查詢機關OID」(依紅色框所示)。

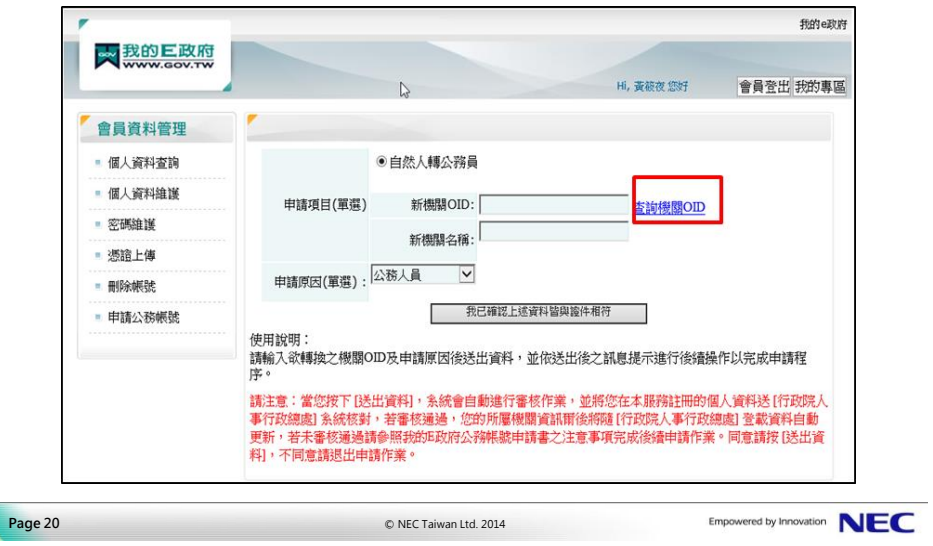

#### **申請公務帳號步驟 4 – 2**

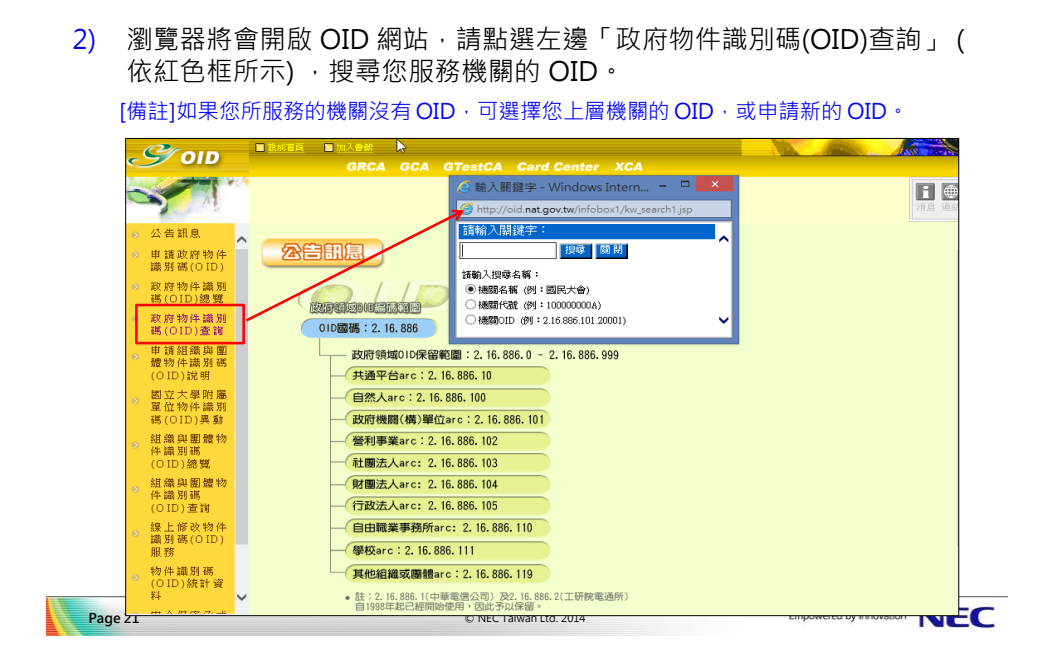

#### **申請公務帳號步驟 4 – 3**

3) 輸入欲查詢的機關名稱 (例如: 消防署) 並按下搜尋按鈕,系統會開啟視窗 顯示杳詢結果,點選您服務的機關單位 (例如: 內政部消防署), 即可看見 「機關 OID」(例如 : 2.16.886.101.20003.20001.20003)。

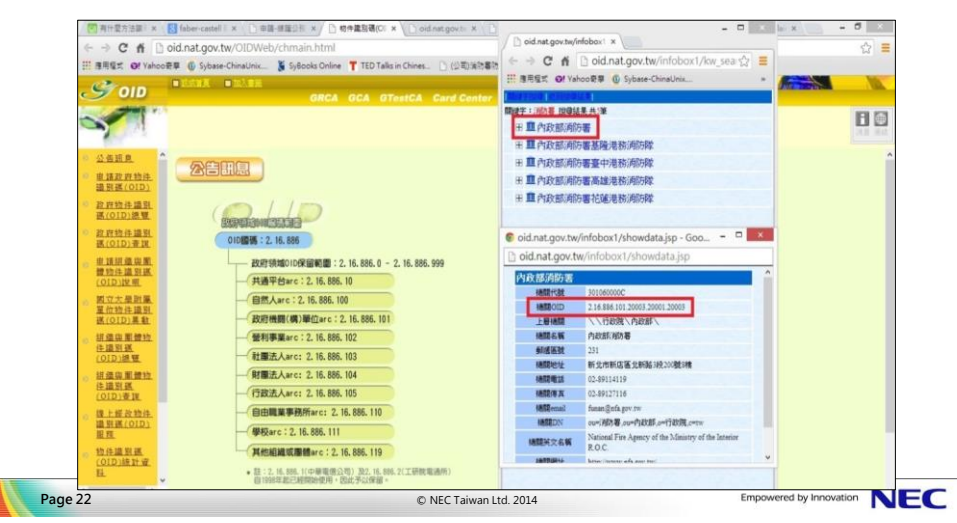

5. 請將查詢到的機關OID,輸入到「新機關OID」欄位後,點選「新機關名 稱」欄位,系統將會自動帶入該 OID 的機關名稱; 「申請原因(單選)」欄位請下拉選擇「公務人員」 ,輸入完成後點選 「我已確認上述資料與證件相符」,送出申請。

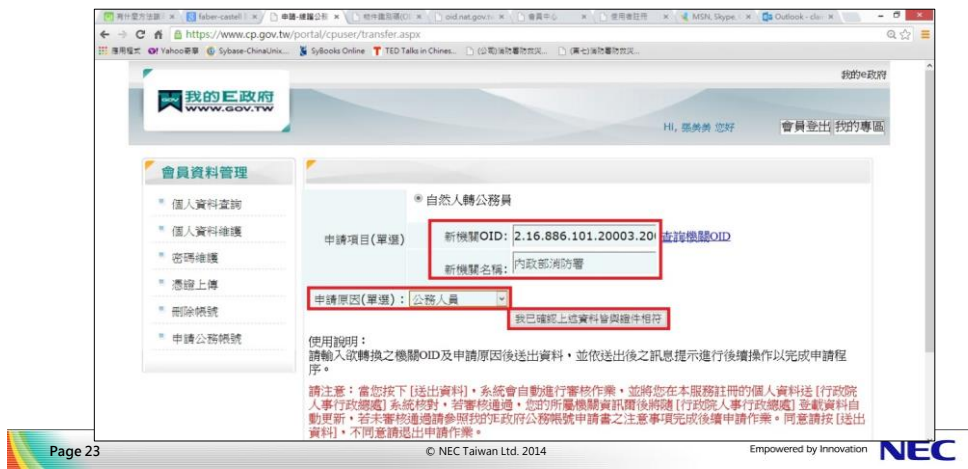

#### **申請公務帳號步驟 6**

6. 系統將會詢問您「請確認是否要申請?」(依紅色框所示), 請點選『確定』按鈕。

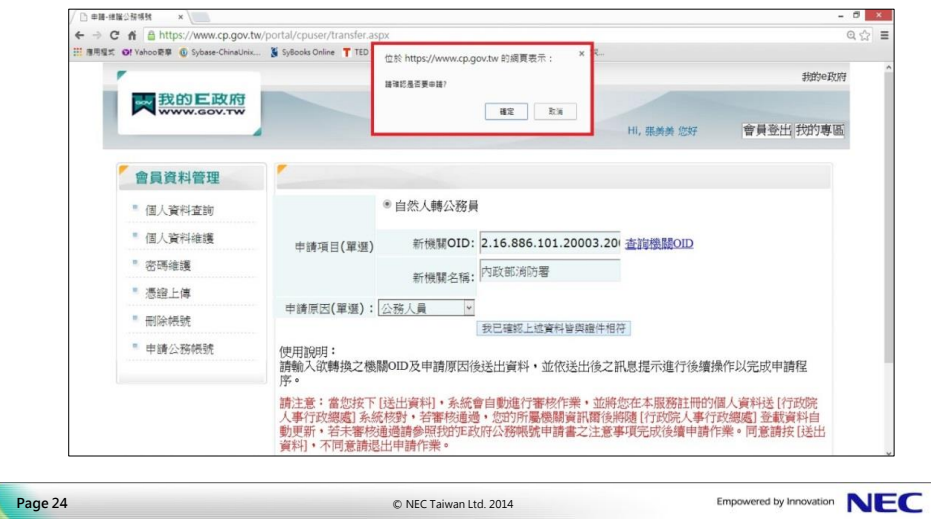

#### **申請公務帳號步驟 7 - 1**

- 7. 按下確認後可能出現兩種情形
	- 1) 如果您是第一次申請公務帳號,且輸入的資料皆檢核正確,系統出現 畫面如下,代表您的申請已進入審核程序。

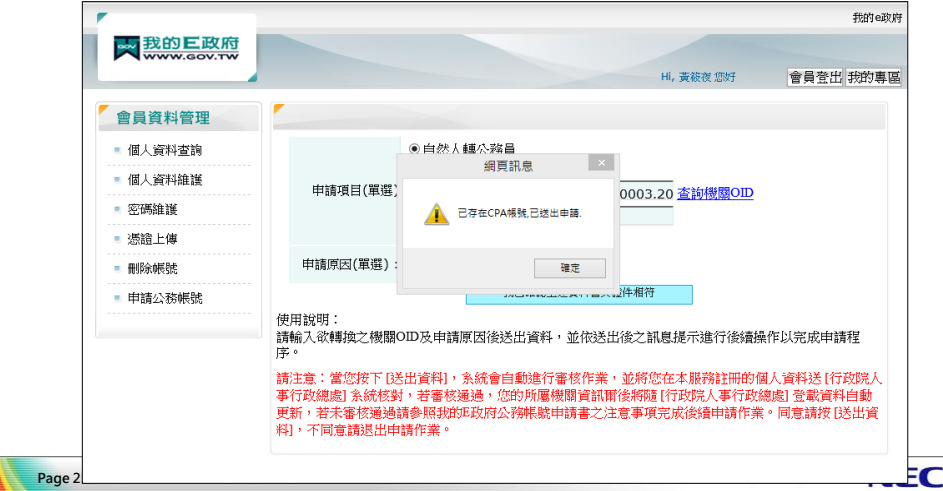

#### **申請公務帳號步驟 7 - 2**

7. 按下確認後的另一種情形 大 我的三政府 2) 如果您是第二次申請公務帳號, 食品資料管理 我的E政府公務帳號申請書 或輸入的資料檢核有部分不符, 「個人資料查詢」 图人资料编译 合具用 SHINK 系統會出現「我的E政府公務 白然人體公務員 (体害中 中)<br><mark>臓名稱: (内政部) (防署</mark> 图图上传 #34 asiagan 帳號申請書」畫面。 **BEINER** 申請公務解號 中語原因公務人員 請列印出來並填寫相關資料後, 將申請書傳真至客服中心: 本人奉辞遣件裁贴處<正面> (02)2192-7186 · 或 E-mail 至 [egov@service.gov.tw](mailto:egov@service.gov.tw), 此後 ●正面反面可擇一浮點,以可證明機關單位職務與姓名關連性為原 將會進行人工審核,完成後會 ≏<br>塞酒·T 寄發核可通知信到您的電子信 <br>根號』為必填欄位。此帳號為您的E政府會員帳號,為您要# ※<br>開代場・可至・http://eid.nat.gov.tw查詢・<br>口産物方式衛至【組織與園體】OID査論<br>精可検証・可提供其後領料側的?8公、第3 箱。 858年リ休和「リタホ丹松月刊的料本マト考告影チキム物房方乙酉9<br>- 陸病本申請書簿真至書座中心:02-2192-7186・威奇送emai至egov@<br>C内書院先事・書称完後・携寄祭核可通知鑑至您於會員資料中填寫之<br>- 7000. □ 虚理完暴時間 華 列印 取消申請

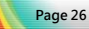

© NEC Taiwan Ltd. 2014

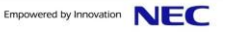

衢

<sub>ms</sub>  $688 + 19$ 

本人職務連件製貼成の面

--<br>3題:尾陽 102室12目178

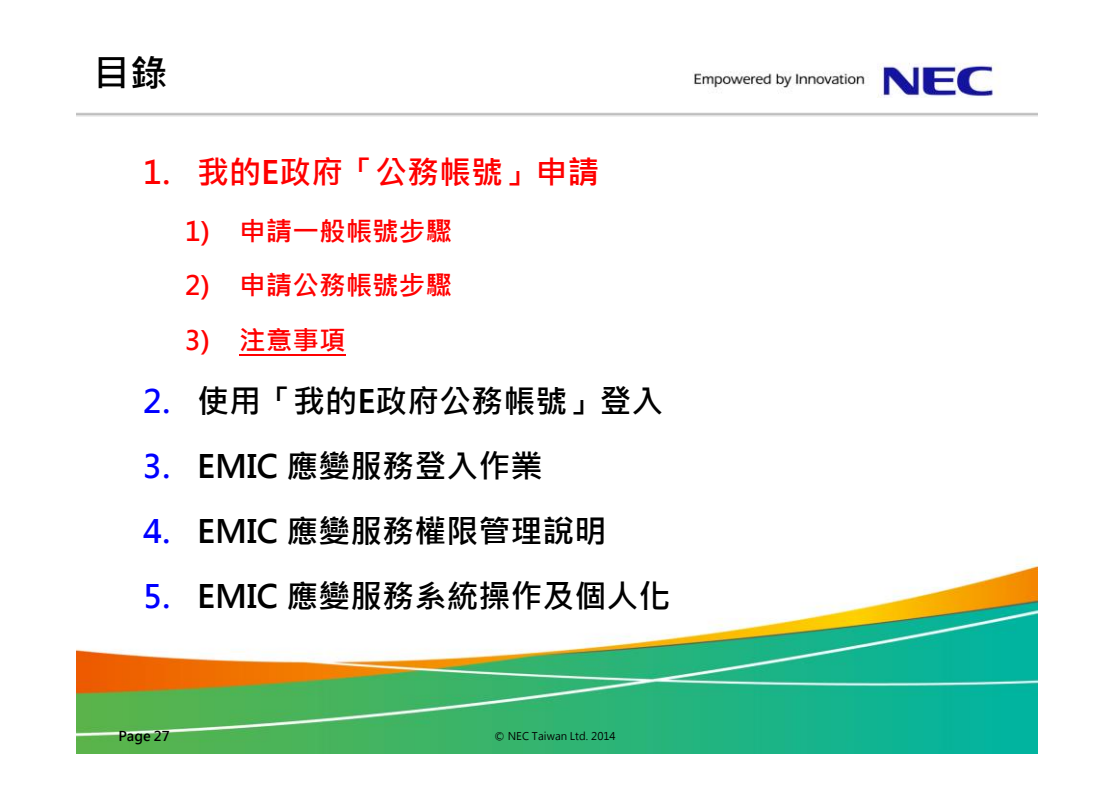

### **如何檢視個人身分資訊 1**

1. 會員登入後,請點選網頁右上角的「我的專區」。

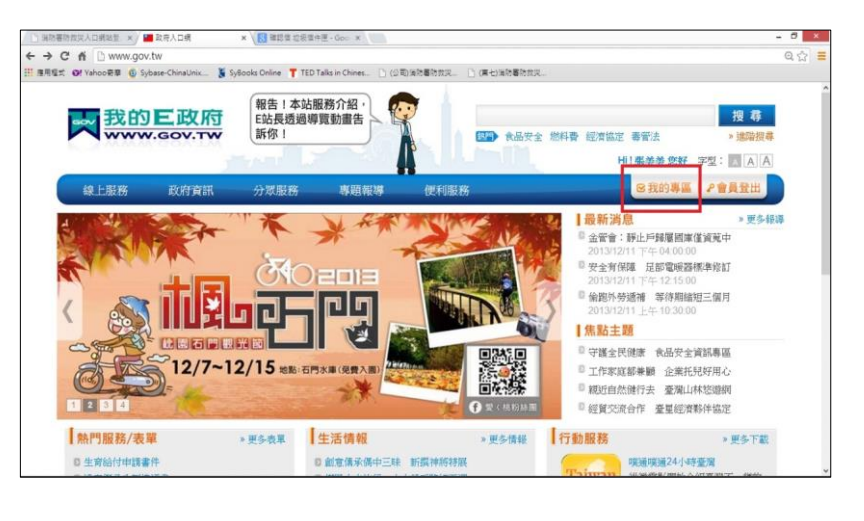

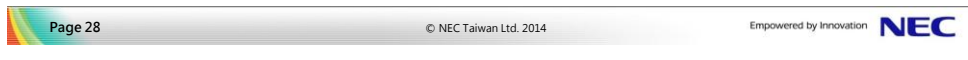

# **如何檢視個人身分資訊 2**

2. 請點選左邊的「個人資料」。

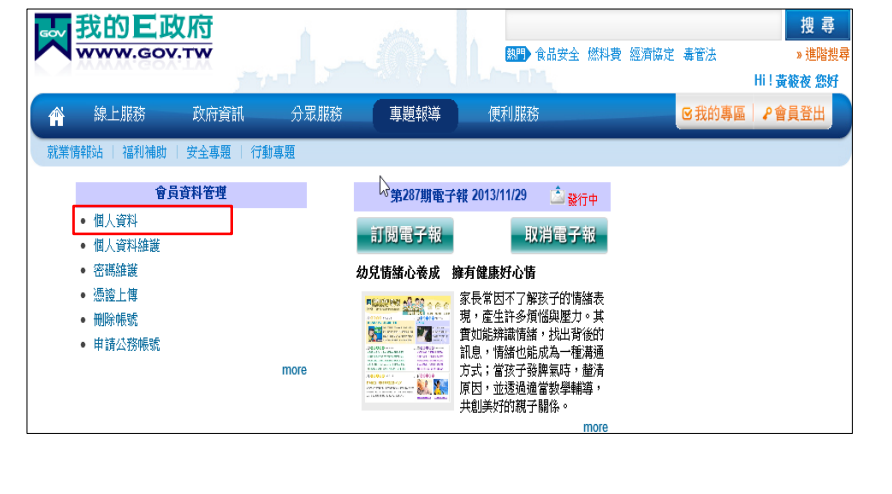

```
Page 29
```
© NEC Taiwan Ltd. 2014

Empowered by Innovation NEC

# **如何檢視個人身分資訊 3**

3. 查看帳號資訊中的「一般民眾 / 公務人員」欄位,可得知您的帳號為「自 然人」,即一般帳號,表示尚未申請「公務帳號」,或尚未審核完成。

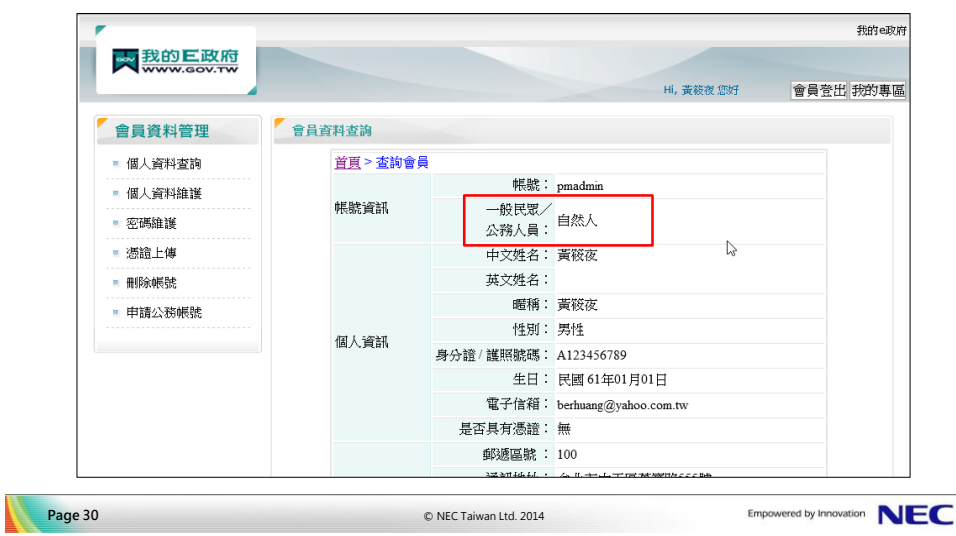

# **如何檢視個人身分資訊 4**

4. 若申請的公務帳號已核可,從「一般民眾/公務人員」欄位,可得知您的 帳號為「公務人員」,「所屬機關或單位(公務人員適用)」已變更您的機 關單位。

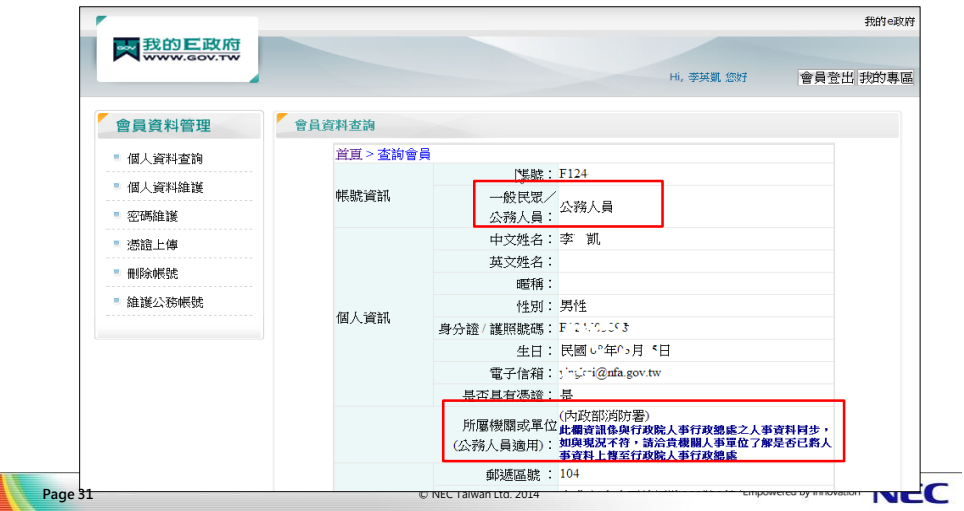

#### **沒有收到「我的E政府會員確認信」該如何處理 1**

1. 若沒有收到會員確認信或是會員確認信中的啟動連結已失效,請連線至我 的E政府入口網,點選網頁最下方的「會員中心」(依紅色框所示)。 [備註]確認信可能被判讀為垃圾信件。請您先到「垃圾信件匣」檢查是否有該信件。

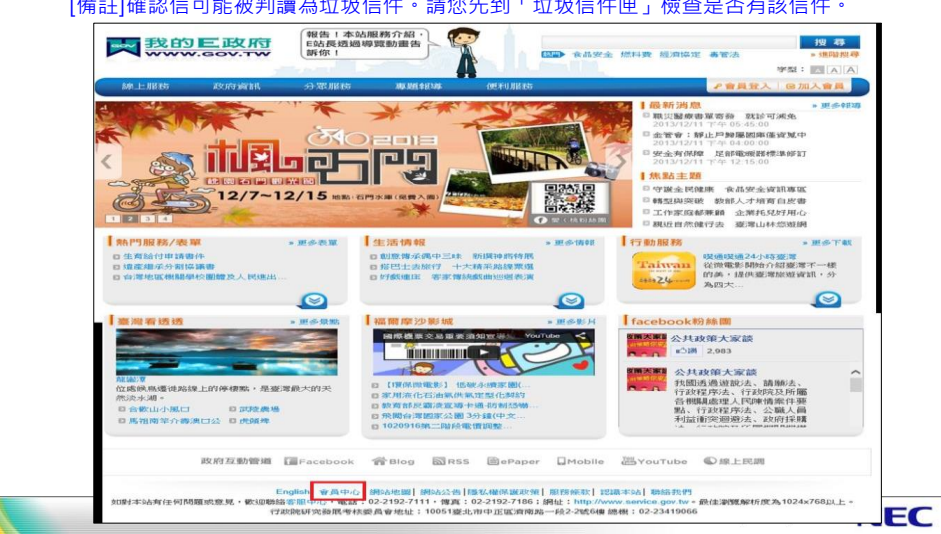

#### **沒有收到「我的E政府會員確認信」該如何處理 2**

2. 點選網頁左下角的「重寄確認信」 (依紅色框所示) 。

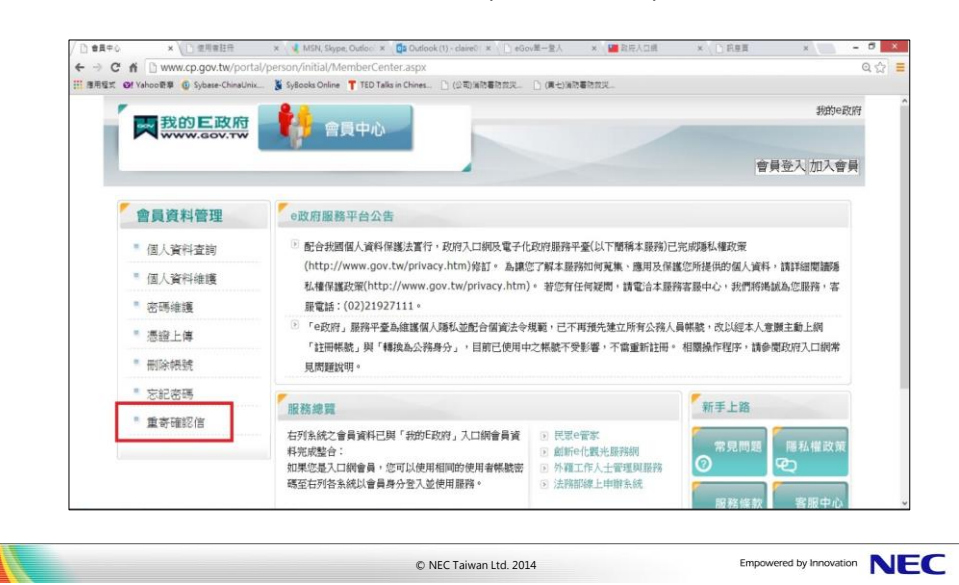

#### **沒有收到「我的E政府會員確認信」該如何處理 3**

3. 請輸入您設定的「使用者帳號」及驗證碼,輸入完成後點選『送出』按紐 ,系統將會重寄確認信,再前往您的電子信箱接收確認信,並點選連結以 啟用帳號。

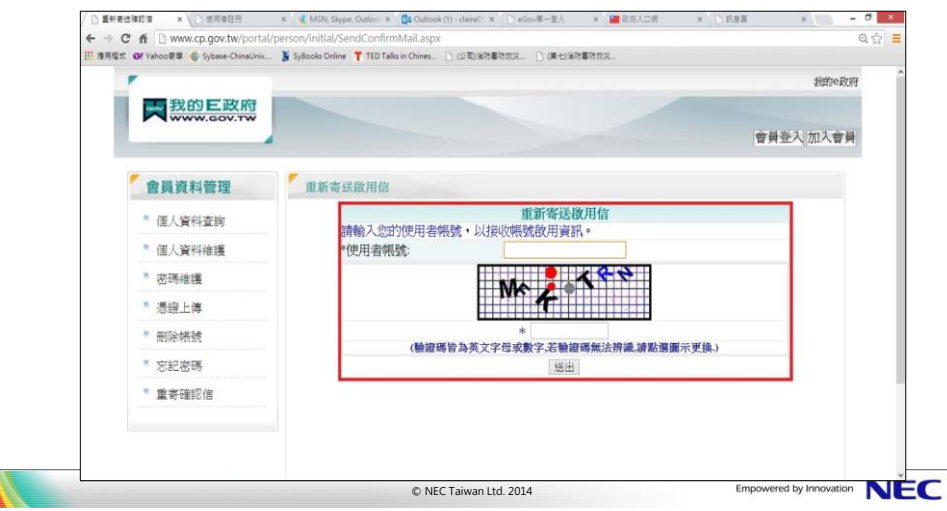

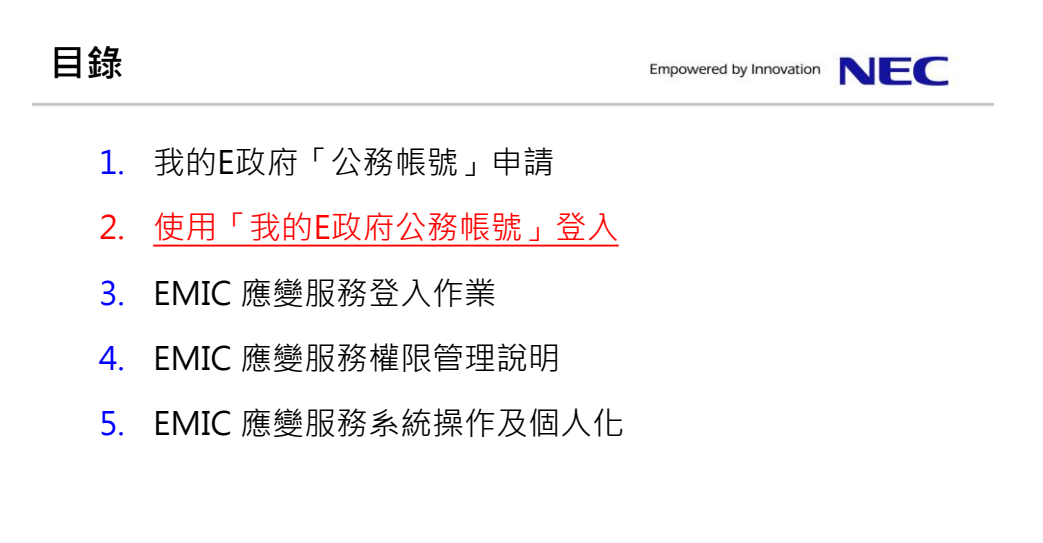

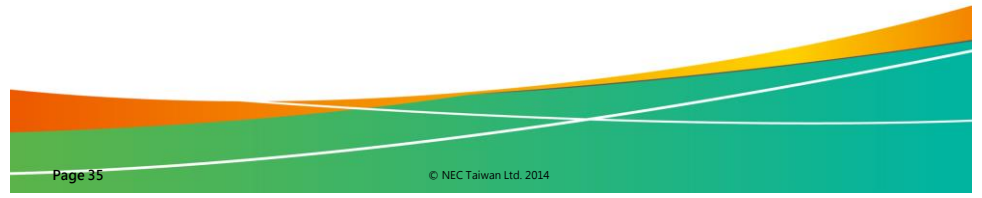

# **EMIC 使用說明**

- 1. EMIC 主要從 [portal.emic.gov.tw](http://portal.emic.gov.tw/) 登入
- 2. 可使用兩種帳號
	- 1) 「我的E政府」帳號
	- 2) EMIC 註冊帳號
- 3. 選擇執行之系統 (如 : EMIC 或 訊息服務平台)

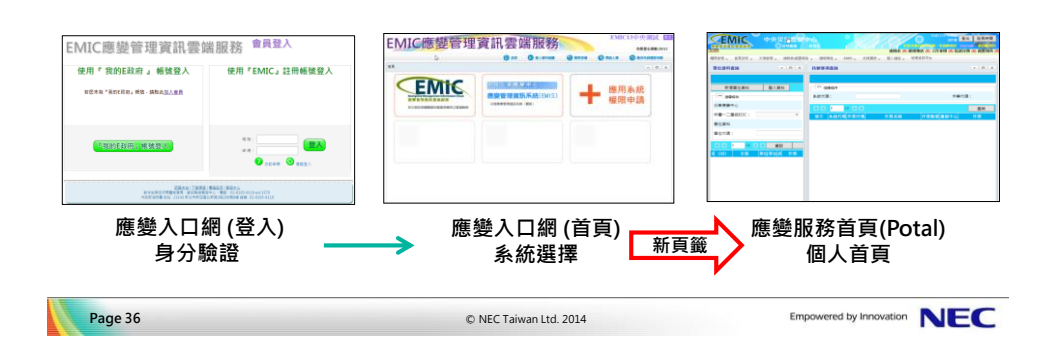

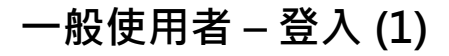

**portal.emic.gov.tw** 

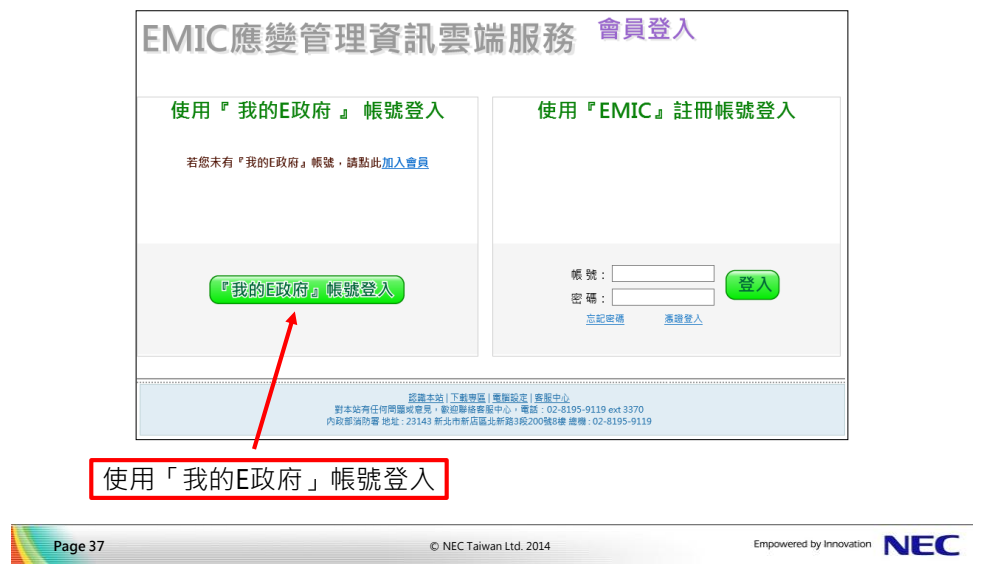

# **一般使用者 – 登入 (2)**

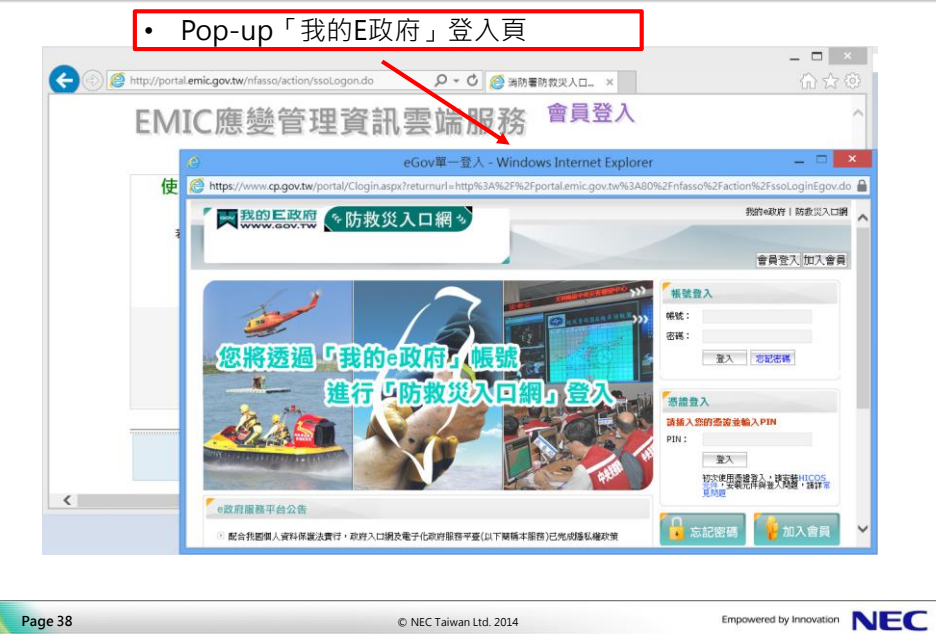

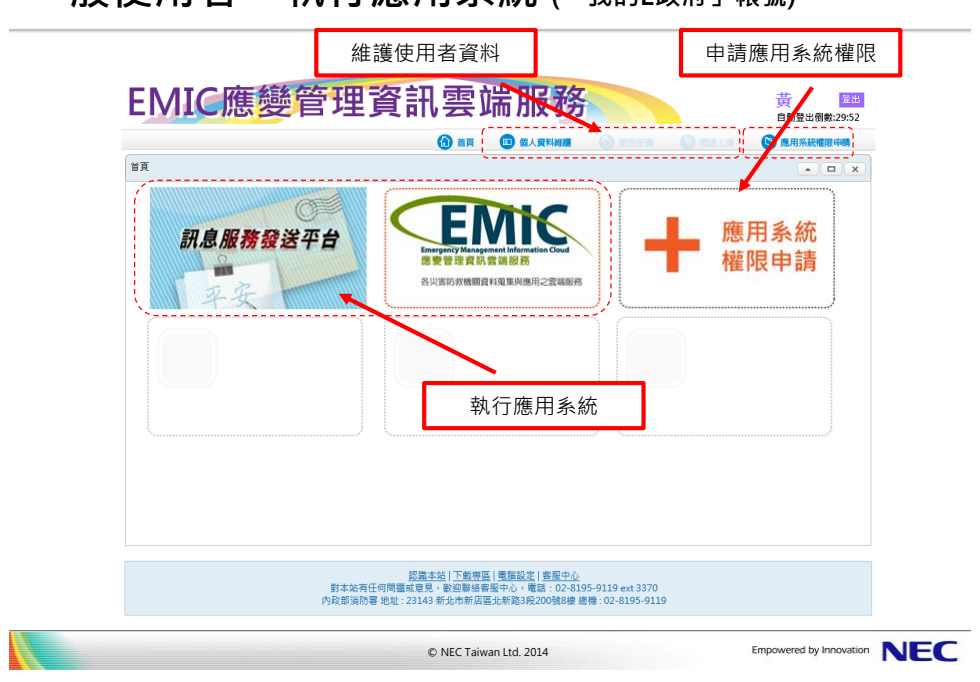

**一般使用者 – 執行應用系統 (「我的E政府」帳號)**

# **一般使用者 – 個人資料維護 (「我的E政府」帳號)**

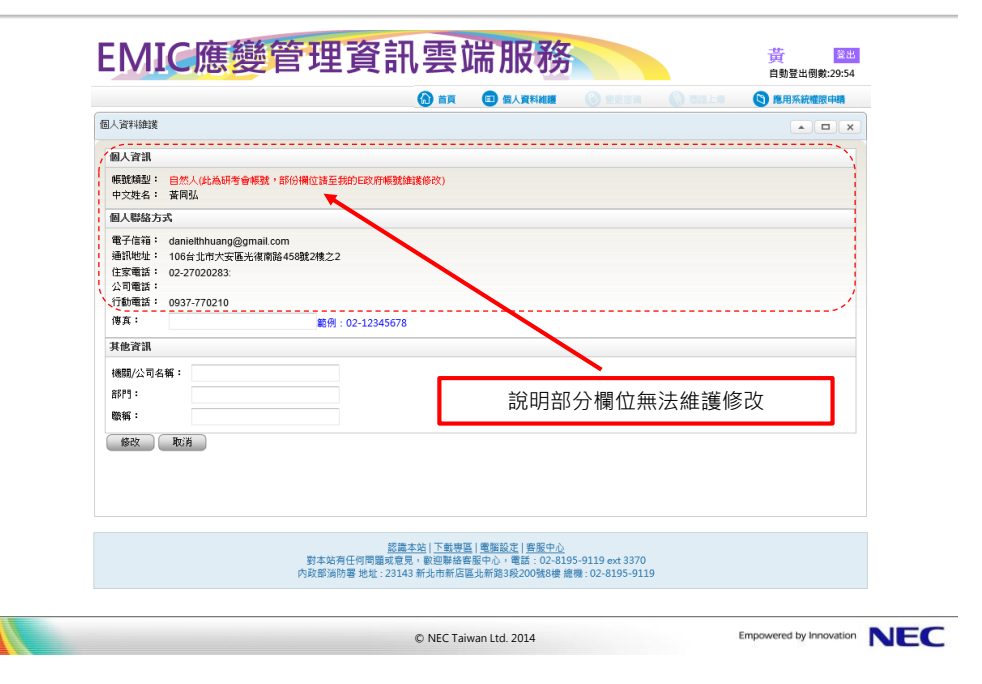

# **一般使用者 – 申請應用系統權限**

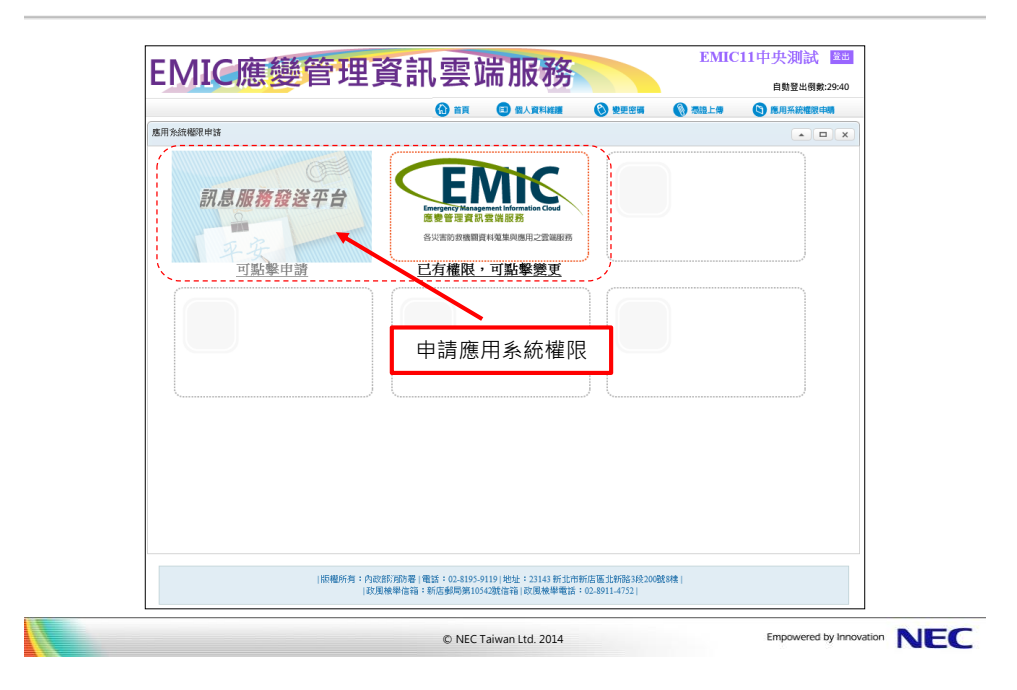

# Empowered by Innovation

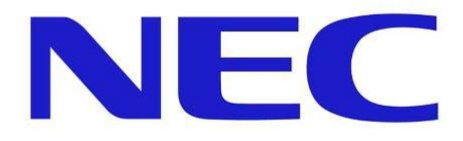